### 1.水平多関節ロボット速度変更方法のご説明 (GCR・GTCR シリーズ)

本説明ではロボットが共振した時に機械の共振点をロボットのスピードを変える事によっ てずらし、安定した搬送を行う為の資料です。JEL 出荷時からロボットのスピードを「緩 やか」に調整する手順について説明します。本作業実施前にロボット付属の取扱説明書を一 読して頂き、内容を理解した上で作業に取り掛かってください。 ※ 以降、「ロボット」とは「GCR・GTCR シリーズ」を指します。

#### !注意: 本作業では、あくまでもロボットのスピードを「緩やか」にする方法です。 ロボットのスピードを JEL 出荷時よりも速く設定すると、ロボットの性能や 寿命に影響があります。出荷時の設定値を最大とし、設定範囲内で調整作業を 行ってください。

### 1.1.ロボット速度パラメータの種類

ロボットの速度パラメータには下記4種類の要素があります。

| $\frac{1}{2}$ . $\frac{1}{2}$ . $\frac{1}{2}$ . $\frac{1}{2}$ . $\frac{1}{2}$ |                         |            |
|-------------------------------------------------------------------------------|-------------------------|------------|
| パラメータ                                                                         | 単位                      | パラメータの役割   |
|                                                                               | $mm/s$ e c              | 動作速度 (高速度) |
|                                                                               | $mm/s$ e c              | 動作速度 (低速度) |
|                                                                               | $mm/s$ e c <sup>2</sup> | 加速度        |
|                                                                               | $mm/s$ e c <sup>3</sup> | 加加速度       |

表:速度パラメータ

※旋回軸は、mmではなくdeg

#### 1.2.速度パラメータによる動作時速度推移

各種速度パラメータを変更することで、 次ページ図:速度曲線のように動作時速度が変化します。 ロボットの速度推移は、S字加速から始まり、等加速になり、S字減速を経て動作速度(V) に達します。減速時も同様の速度推移となります。

(1). 加速度(A)

加速度(A)は、等加速(図中☆)の傾きとして定義しております。 そのため、加速度を上げると傾きは大きくなり、下げると傾きは小さくなります。 それに伴い動作速度(V)に達するまでの時間は、加速度を上げると短くなり、 下げると長くなります。

(2). 加加速度 (K)

単位時間当たりの加速度(A)の加速率で、速度曲線上はS字加減速(図中△)として 現れます。

そのため、加加速度を上げるとS字曲線カーブが小さくなり、直線に近づき、下げると カーブが大きくなります。それに伴い、等加速域に達するまでの時間は、 加加速度を上げると短くなり、下げると長くなります。

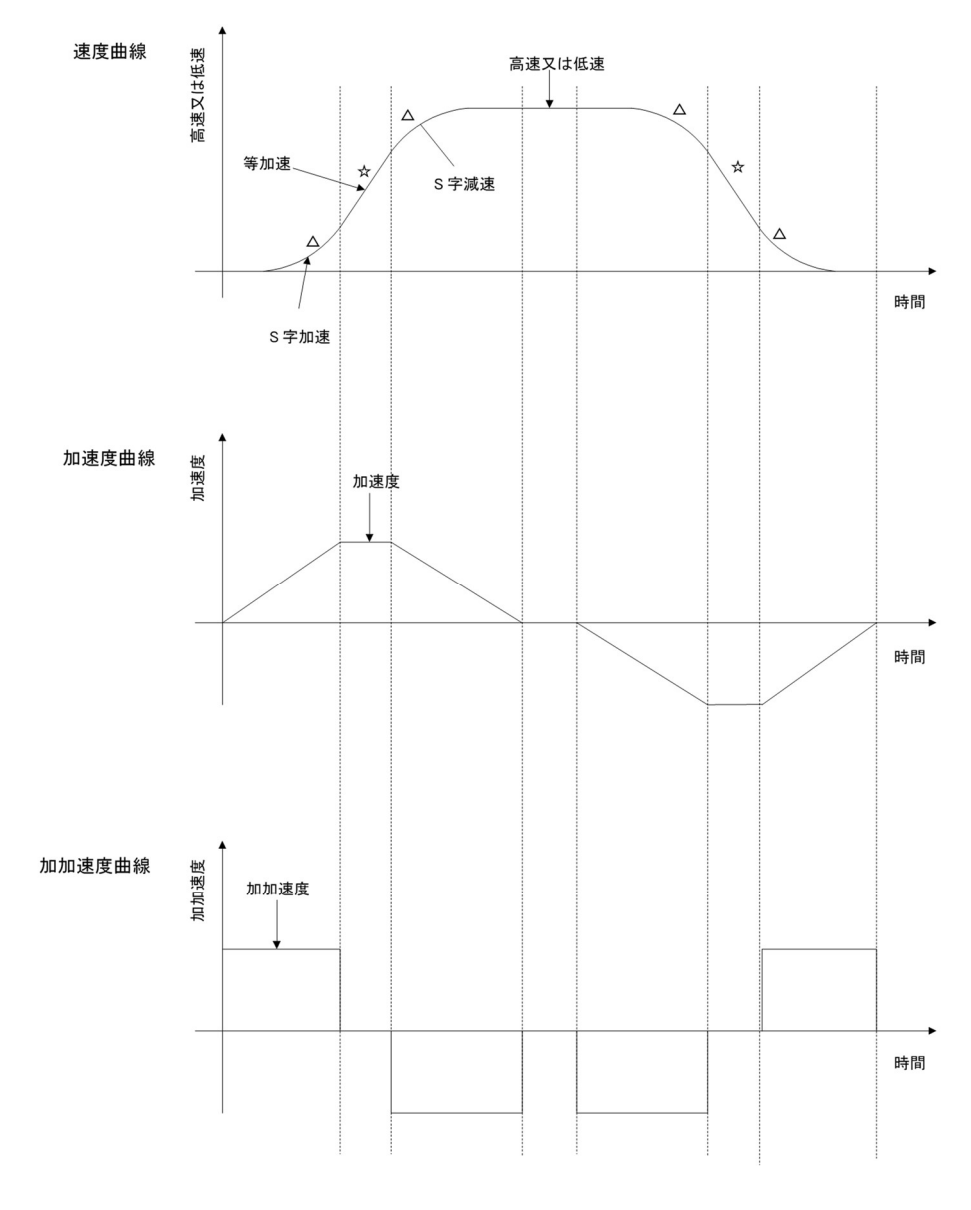

図:速度曲線

### 1.3.速度パラメータ変更による効果

(1). 動作の初動・停止付近で共振等発生した場合 短時間で共振速度域を抜けるよう加速度(A)もしくは加加速度(K)を上げる調整を おこないます。 加加速度を大きくすると加減速の滑らかさが失われるため、 まず加速度の設定から調整することを推奨します。 加速度の変更で効果がなければ、加加速度を変更してください。

調整手順

① 加速度(A)を500刻みで上げていき、問題が改善されるか確認します。

② ①にて改善が見られない場合は、加加速度(K)を500刻みで上げていきます。

本作業は、共振速度域を素早く抜けることで、初動・停止付近での振幅を最小限に抑え るとともに、微小ながら生じた振幅を最高速(一定速)動作時に残さないようにするこ とを目的としています。 ただ、このままですと JEL 出荷時からロボットのスピードが高速になってしまいます

ので次の項目で最高速を下げる必要があります。

③ 動作速度(V)を25刻みで下げていき、問題が改善されるか確認します。

加速度・加加速度と違い、最高速(一定速)域は搬送動作時の大部分を占めるため、 1つのアクセス場所のみで改善の判断をするのではなく、複数のアクセス場所に移動 し改善の判断をすることを推奨します。

(2). 最高速(一定速)状態で共振等発生した場合 この場合は、動作速度(V)の値を変更して共振域で動作しないよう設定します。

調整手順

① 動作速度(V)を25刻みで下げていき、問題が改善されるか確認します。

加速度・加加速度と違い、最高速(一定速)域は搬送動作時の大部分を占めるため、1 つのアクセス場所のみで改善の判断をするのではなく、複数のアクセス場所に移動し 改善の判断をすることを推奨します。

# 2.速度パラメータ変更方法 (シリアル通信コマンド)

ここでは、シリアル通信コマンドを仕様した速度パラメータの読出、設定について、 説明します。

## 2.1.O\*\*D スピードデータ読出

機能 コマンドで指定された補間軸の各スピードデータを軸番号ごと読み出します。

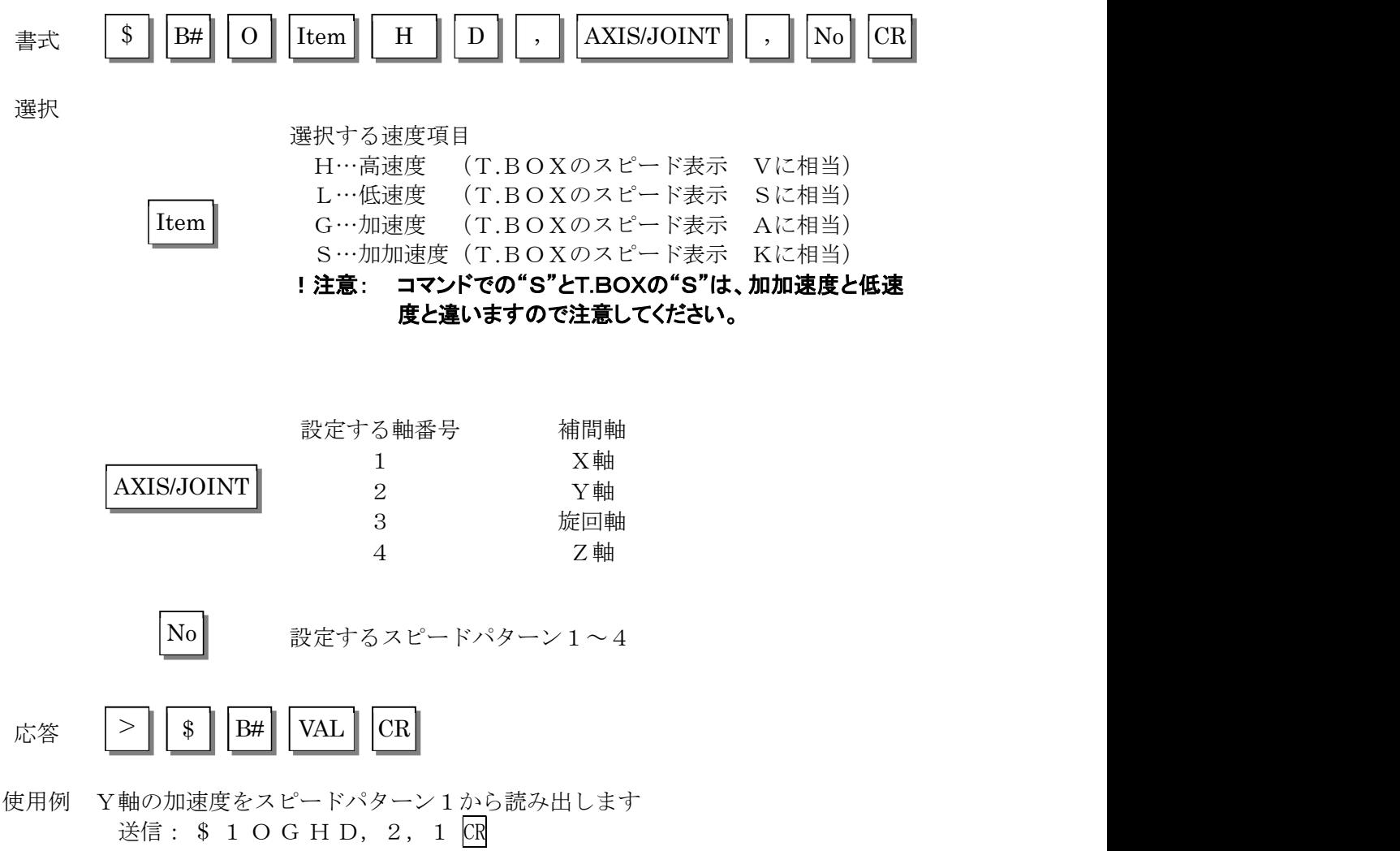

#### 受信: > \$15000

Y軸の加速度が5000mm/sec<sup>2</sup>になっています。

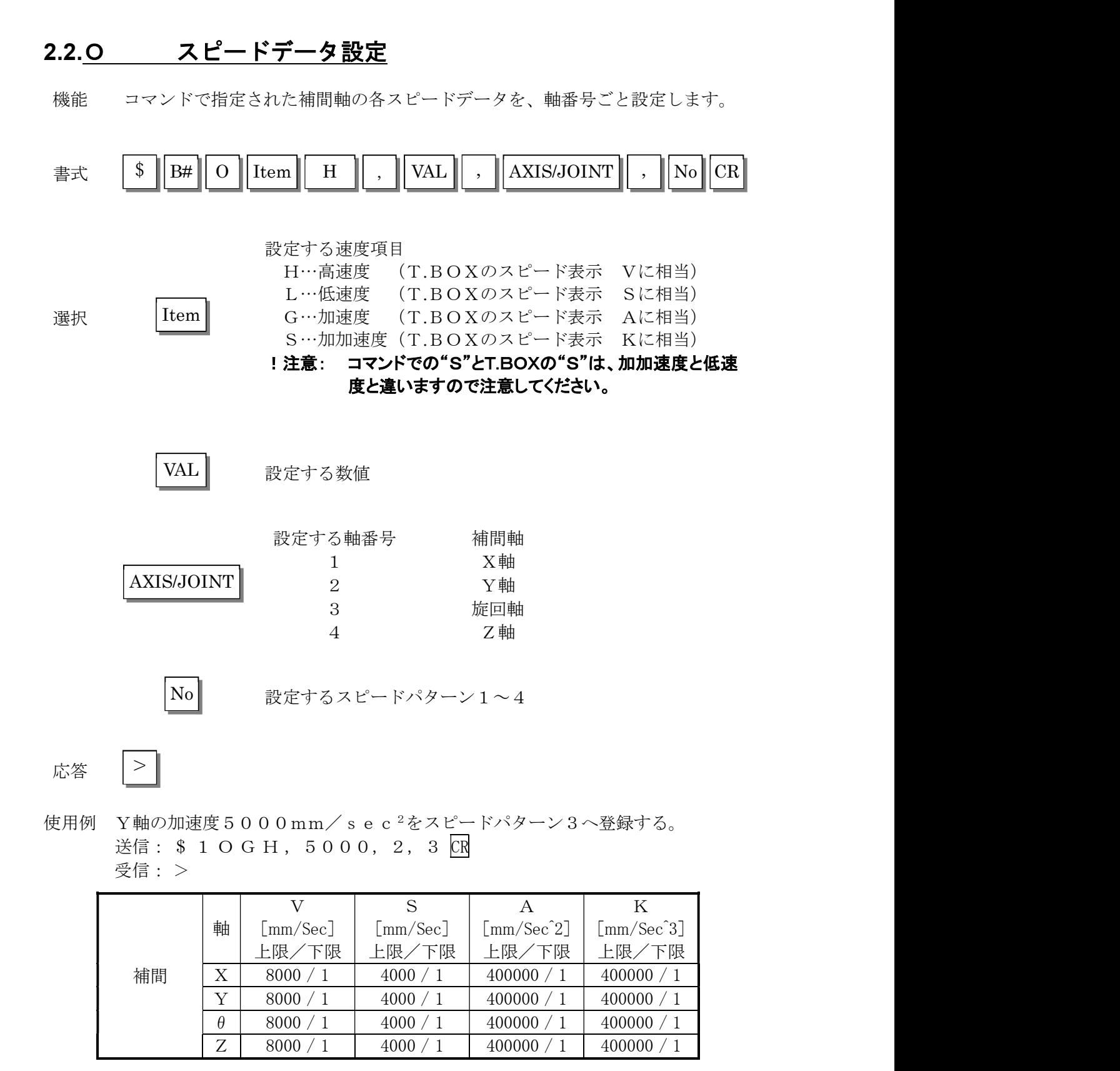

表.入力最大値一覧表

\*上記表はあくまでも入力最大値の一覧です。JEL 出荷時の補間軸スピードデータが そのロボットの定格最大スピードとなります。

### !注意: スピードデータの設定をしなおした時、電源を切る前に必ずコマンドDWを実行して 下さい。

### 2.3.DW 設定の保存

機能 変更した設定を保存します。 ※ 本コマンドを実行せずに電源を切断した場合、 変更した設定が電源投入時の状態に戻ります。

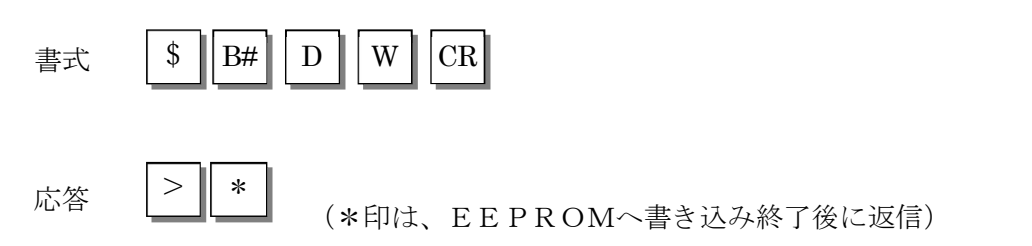

#### !注意: 本コマンドを実行するとパラメータも保存されます。

### 3.速度パラメータ変更方法(ティーチングボックス)

ここでは、ティーチングボックス(T.BOX)スピード設定モードを使用した、 速度パラメータの設定について、その方法を説明します。

# 3.1.スピード設定モードで使用できるキー

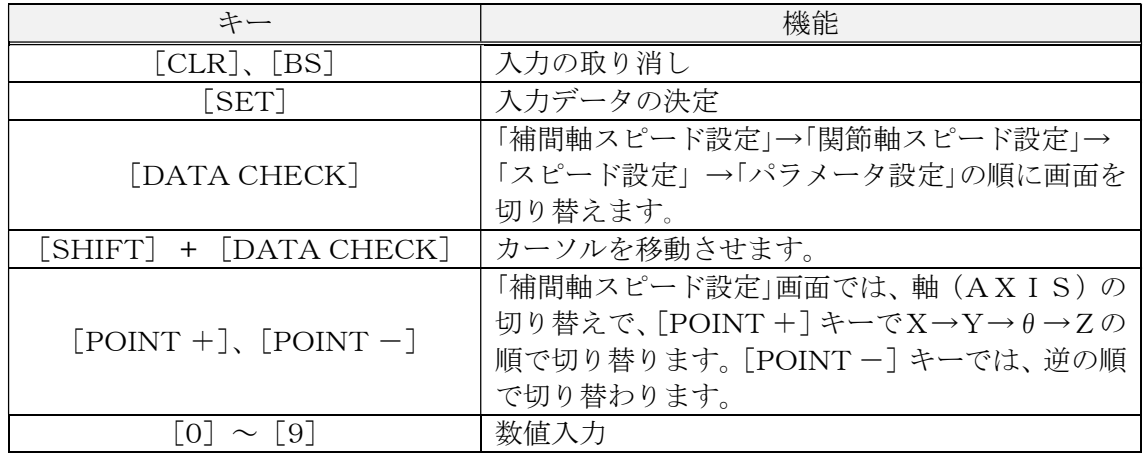

# 3.2.補間軸スピード設定画面表示

[DATA CHECK]で画面の切り替えができます。

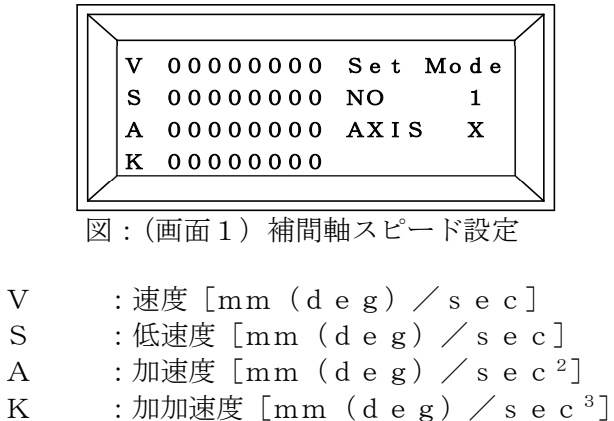

- NO :スピードパターン
- AXIS :補間軸の選択(Ⅹ軸、Y軸、θ軸、Z軸)

操作

- ① [SET MODE]キーを押すと、このモードに移行し、補間軸スピード設定画面を表示 します。
- ② [POINT +]キー(または、[POINT -]キー)で、AXIS(X、Y、θ、Z)を 選択します。
- ③ カーソルが点滅しているところにテンキーで数値入力し、[SET]キーを押します。変 更しないところは、[SHIFT]+[DATA CHECK]キー(または[SET]キー)でカ ーソルを移動させます。設定値の上限と下限は次ページの表の通りです。
- ④ スピードパターンは、[SHIFT]+[POINT +]、または[SHIFT]+[POINT -]で 切り替えます。スピードパターンはポイント移動するときのスピードパターンとなり ます。
- ⑤ スピードデータが、決定した後、電源を切る前に書込みモードにしてスピードデータ (書込みモード画面の"2 PARAMETER")を記憶します。

それぞれ画面でのデータの設定の下限/上限を表に示します。

!注意: 下表はT.BOXで入力可能な下限値~上限値を記載していますが、出荷時の パラメータ値より大きな値を設定すると、ロボットの性能や寿命に影響があり ますので、出荷時の設定値を最大とし、設定範囲内で入力作業を行ってくださ い。また、設定値を変更されて判らなくなった場合は、弊社へお問合せくださ いますようお願いいたします。

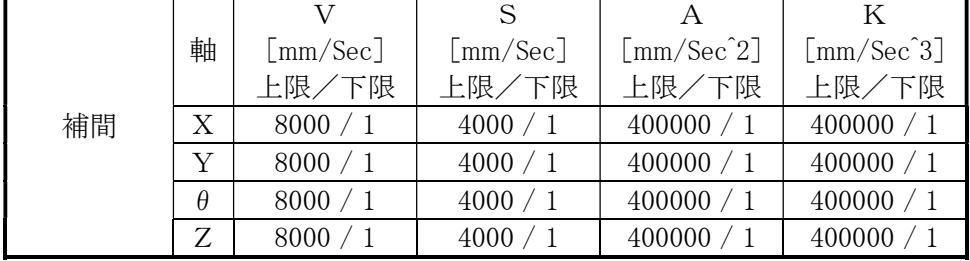

表:設定値の上限と下限

## 3.3.EEPROM 書込みモード画面表示

変更した設定を保存します。

※ 本コマンドを実行せずに電源を切断した場合、 変更した設定が電源投入時の状態に戻ります。

操作

- ① [TEACHING BOX]キーを押します。
- ② EEPROM書込みモードになります。

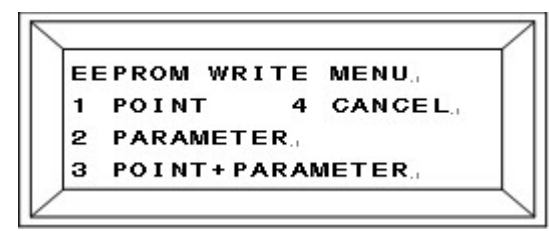

- 
- 
- 3 POINT+PARAMETER :ポイントデータ、スピードデータ

1 POINT :ポイントデータを記憶します。

2 PARAMETER :スピード、及びパラメータデータを記憶します。

及びパラメータを記憶します。 4 CANCEL :変更された各データを記憶しないで終了します。

[0]、または[4]キーを押した場合、T.BOXはそのまま終了し、OFF状態になります。